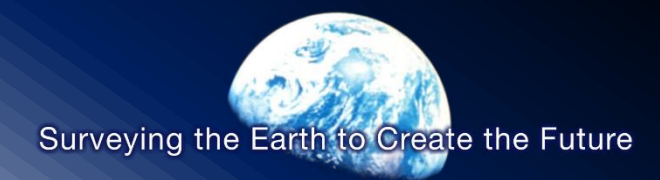

### GEEマニュアル説明会 (エネルギー・防災分野)

### 開催日:2023年12月07日

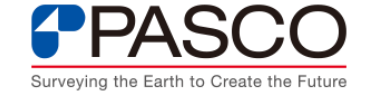

© PASCO CORPORATION

### **資料構成**

- GEEの基本操作
- 評価指標の説明
	- ・環境モニタリング数値(エネルギー分野)
	- ・解析範囲内の降水量推定(防災分野)

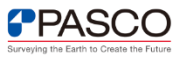

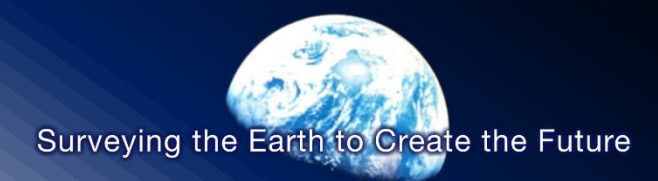

# GEEの基本操作

© PASCO CORPORATION

## **【GEEの基本操作】GEEの検索**

#### Google Chromeの検索欄より 「 google earth engine」で検索を実施する。 ※Chromeの他にedgeや他ブラウザでの操作も可能である。

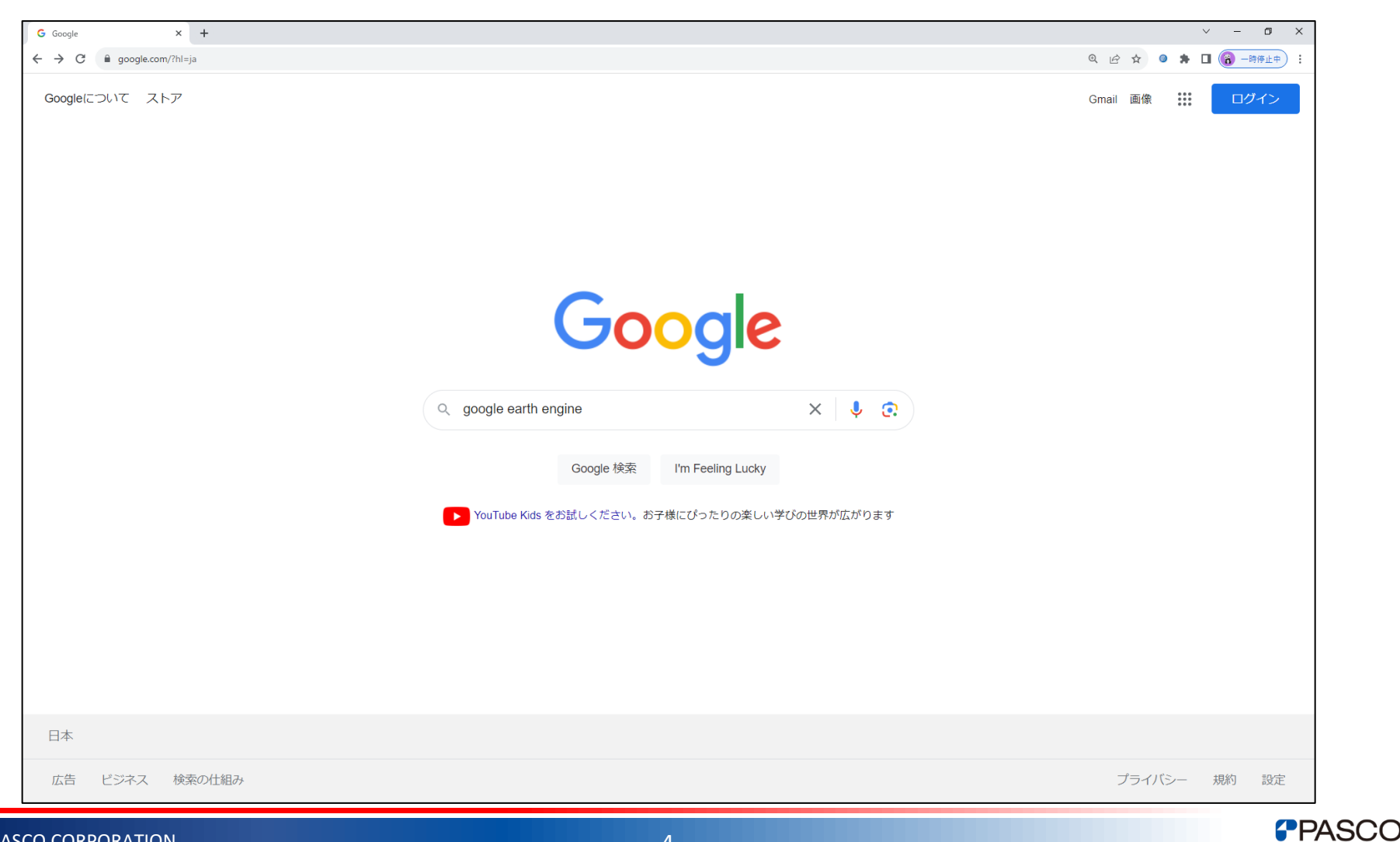

## **【GEEの基本操作】GEEの検索**

### 検索結果より、最上部サイトにアクセスする。(赤枠内)

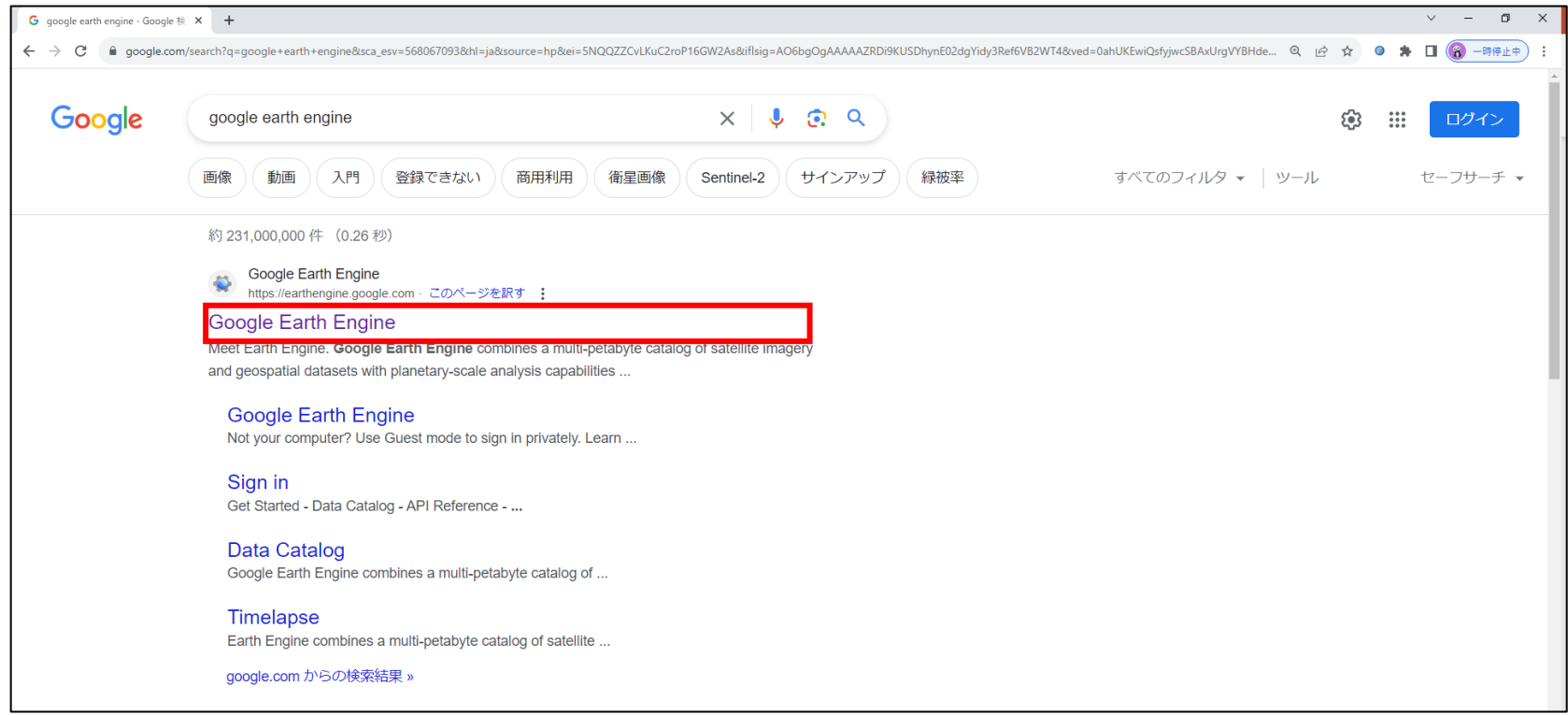

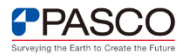

# **【GEEの基本操作】GEEのホーム画面**

GEEのホーム画面より、「Platform」→「Code Editor」をクリックし、エディター画面へ移動する。 ※Google Chrome上でGoogleアカウントにログインしていない場合はログイン画面が表示される。

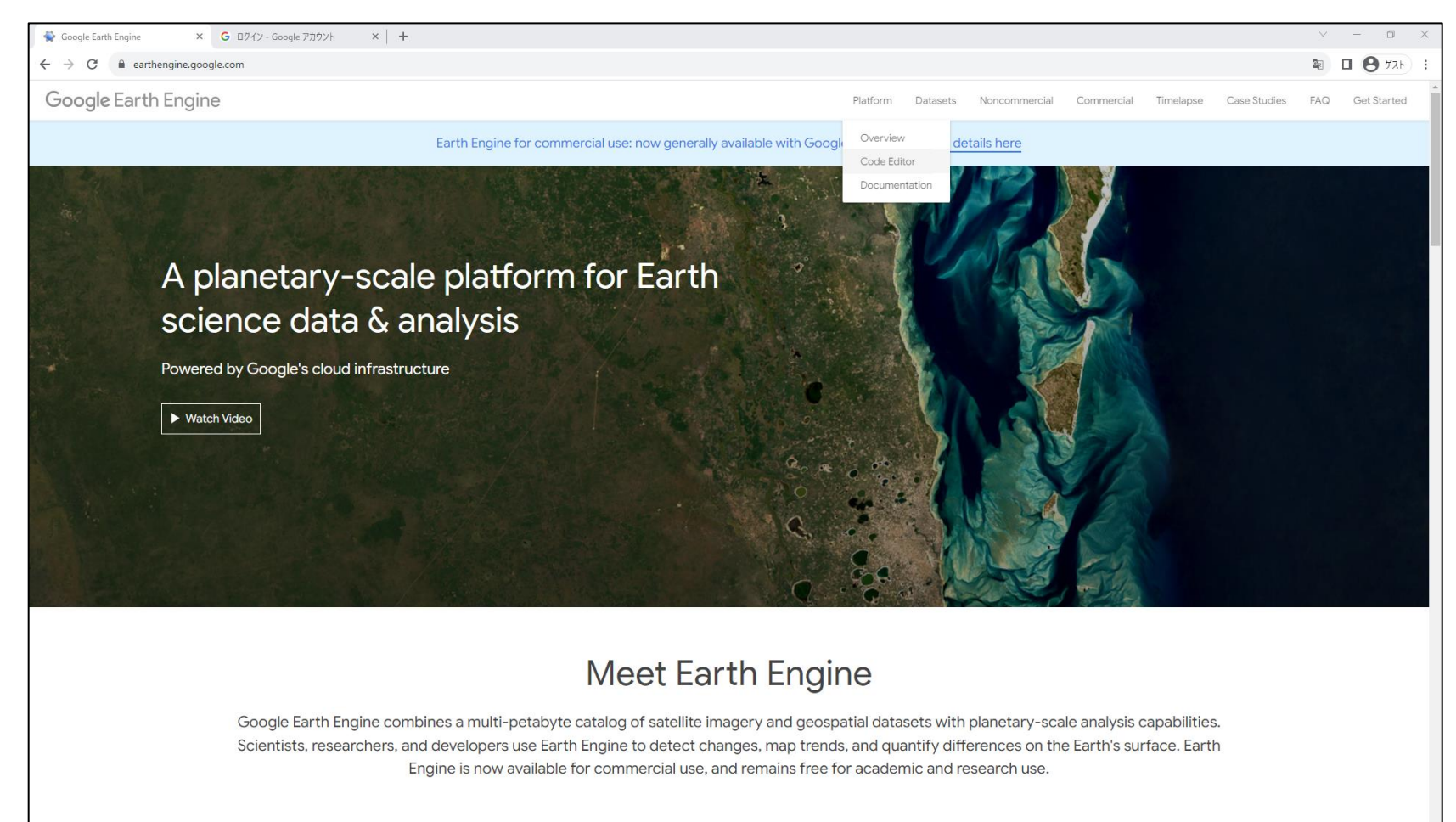

code.earthengine.google.con

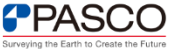

## **Googleアカウントへのログイン**

#### Google Chrome上でGoogleアカウントにログインしていない場合はアカウントログインを行う。

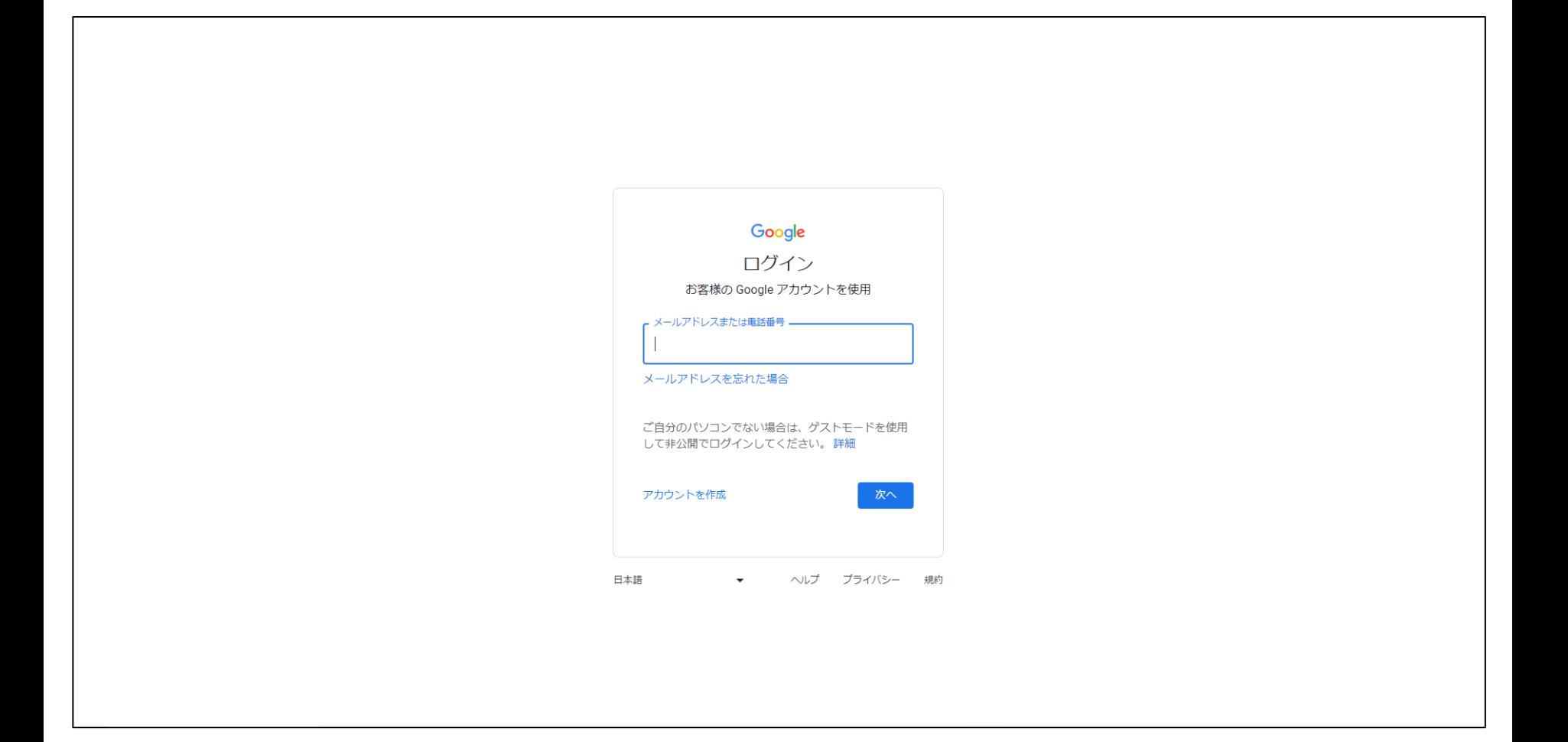

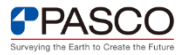

# **GEEの操作画面 (1/2)**

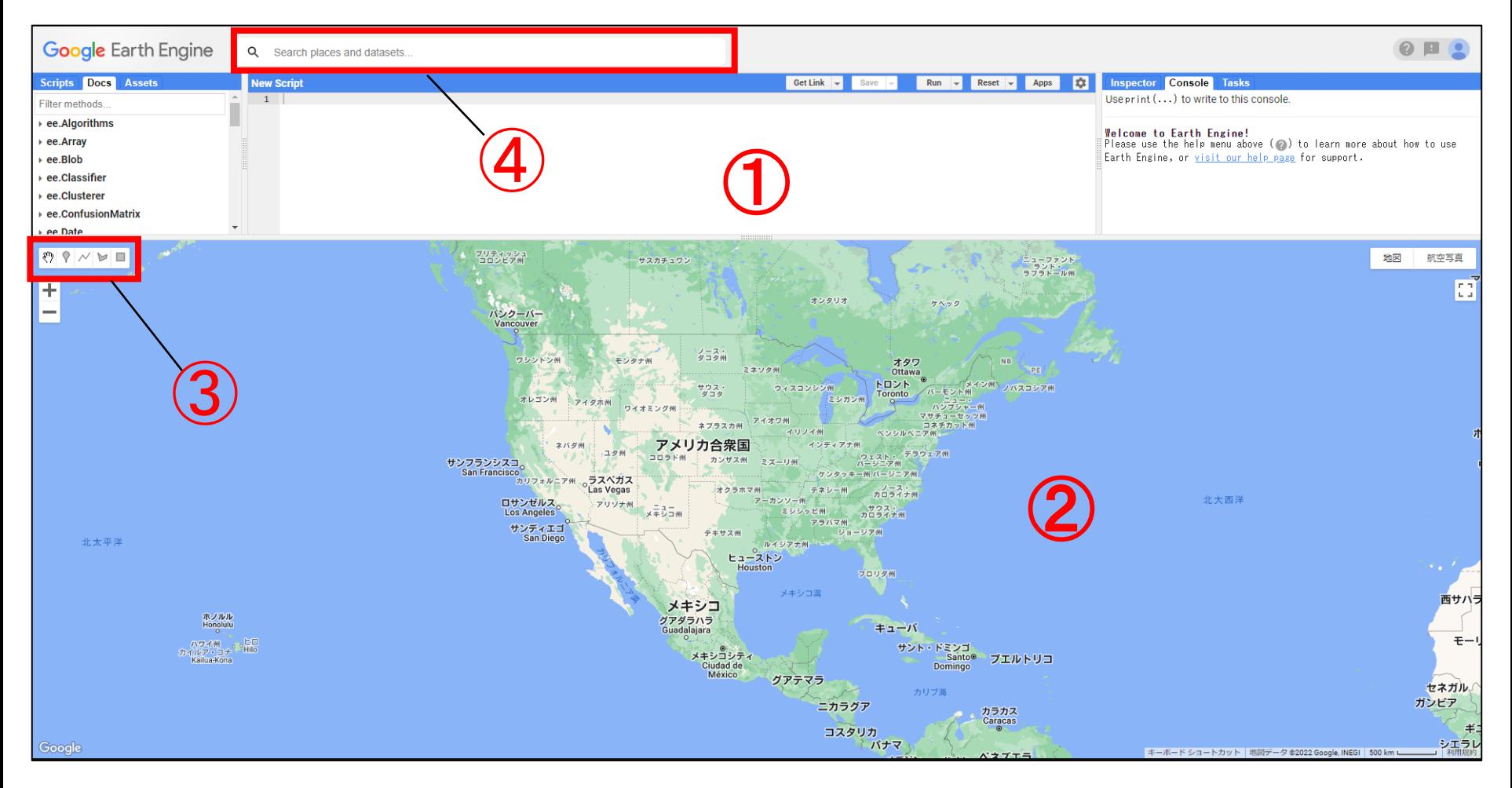

- コードエディター:コードを書く場所
- 地図:衛星データや解析結果を表示させる場所
- ジオメトリツール:点や線、図形を地図に描画する際に使用するツール
- 検索欄:GEEに格納されている衛星データを検索する場所

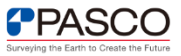

# **GEEの操作画面 (2/2)**

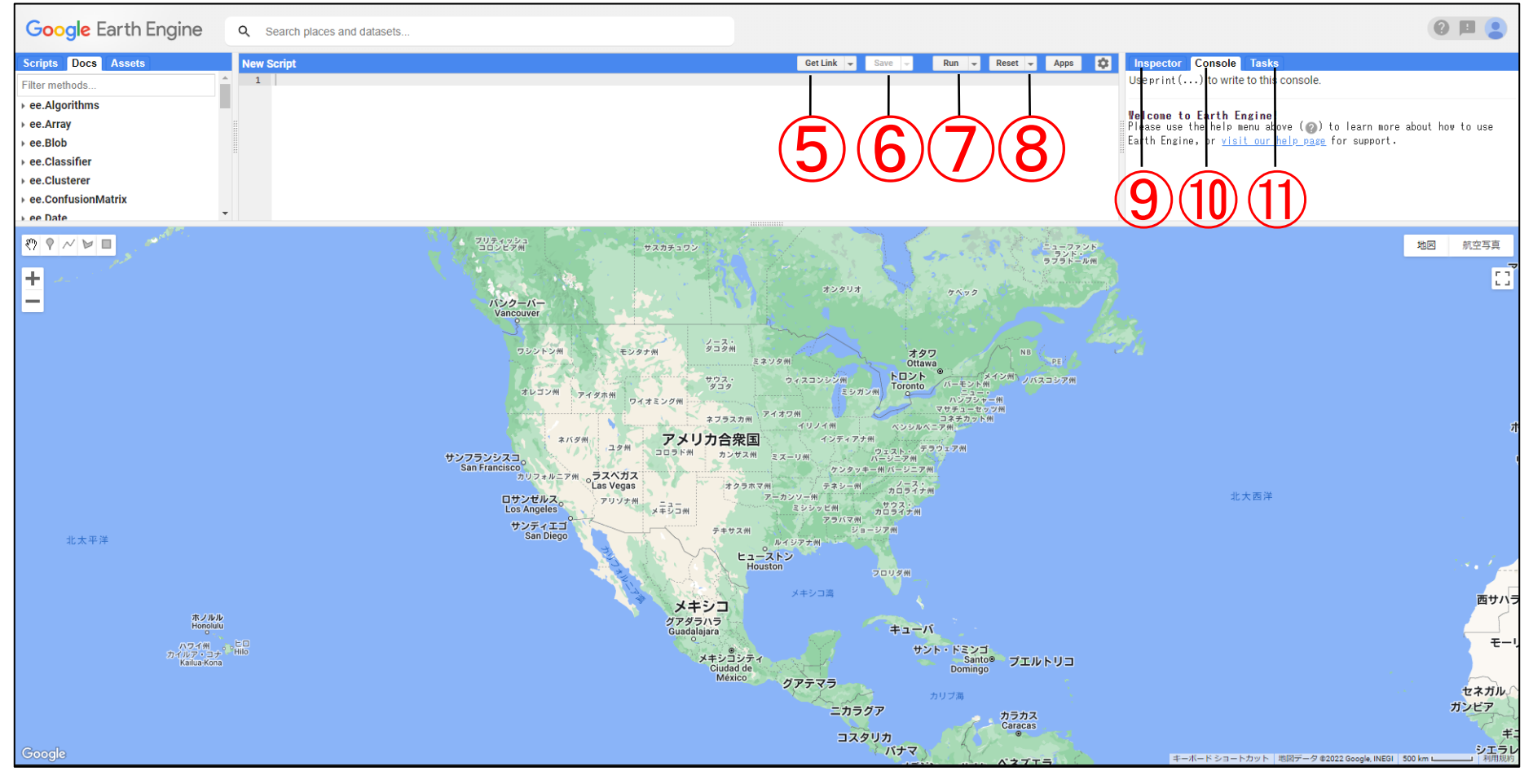

- Get Link:他の人とコードを共有するためのリンクの生成 Save:書いたプログラム/スクリプトを保存 Run:書いたプログラム/スクリプトの実行(Ctrl + Enterでも可) Reset:書いたプログラム/スクリプトの削除
- Inspector:マップの位置情報や画素値、オブジェクト情報を表示 Console:スクリプトの処理結果を表示 task:解析結果の出力する際に利用する

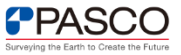

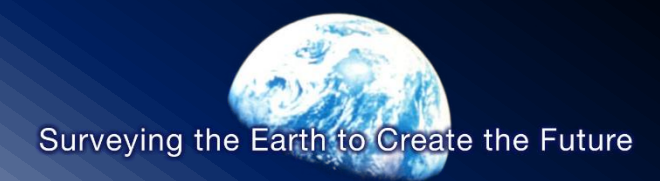

# 評価指標の説明 環境モニタリング数値

© PASCO CORPORATION

### **気象・地球観測衛星とは**

気象・地球観測衛星は、地表面で反射した太陽光の強度を観測することで大気質(NO2やSO2など)の大気中の濃度を推定しています。 気象・地球観測衛星のSentine-5Pは、欧州宇宙局(ESA)とオランダ宇宙局(NSO)が共同で運営する地球観測衛星であり、高い時空間分 解能で大気測定を実行し、大気質、オゾンと紫外線、気候の監視と予測に使用することを目的としている。

環境モニタリング数値解析:二時期間の観測データの差を取ることで、火山活動や都市部での大規模な大気状況の変化を推定すること が可能。

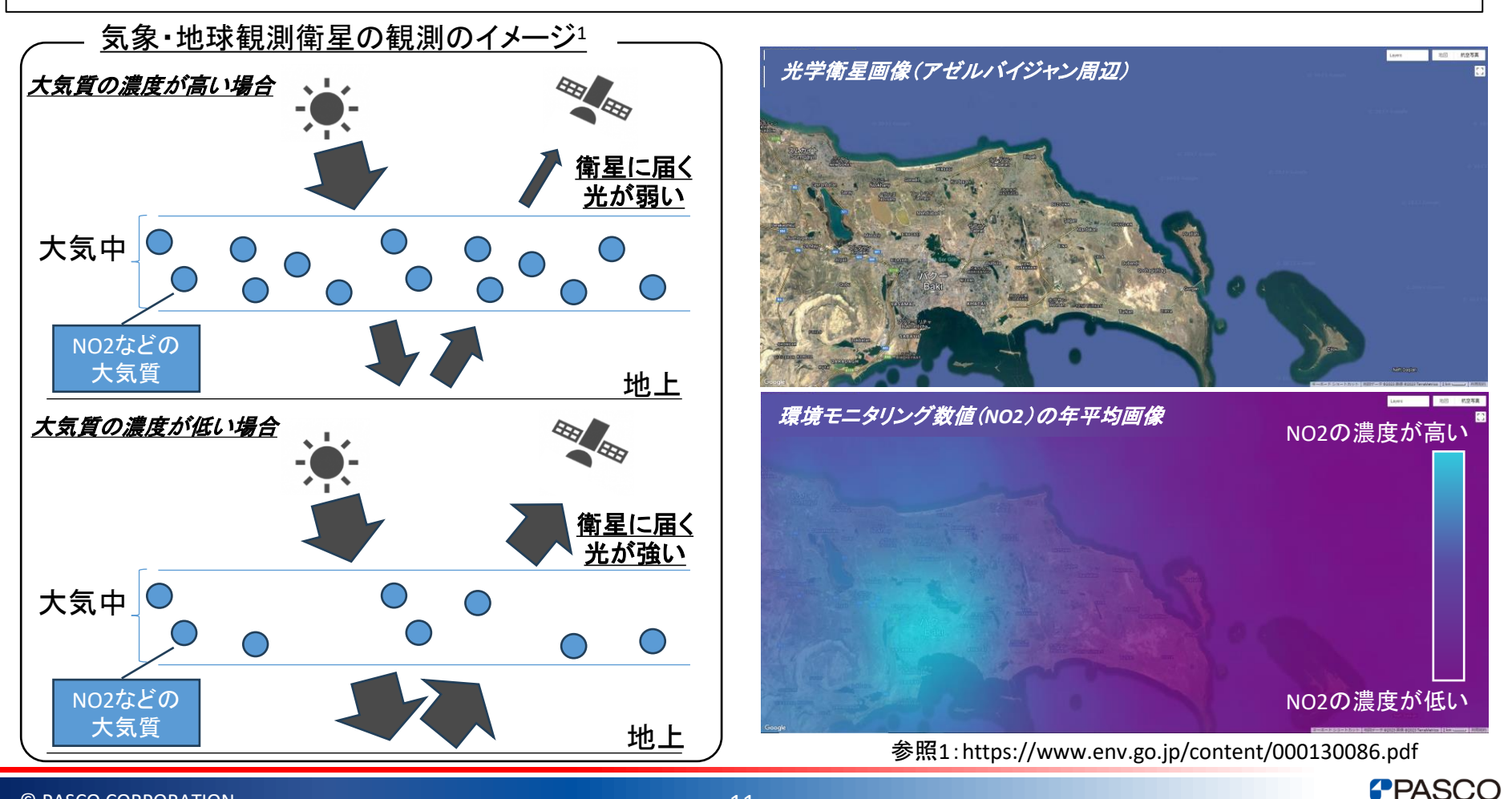

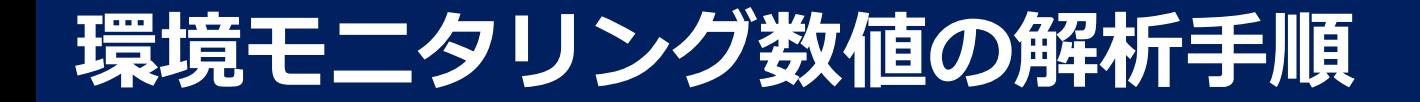

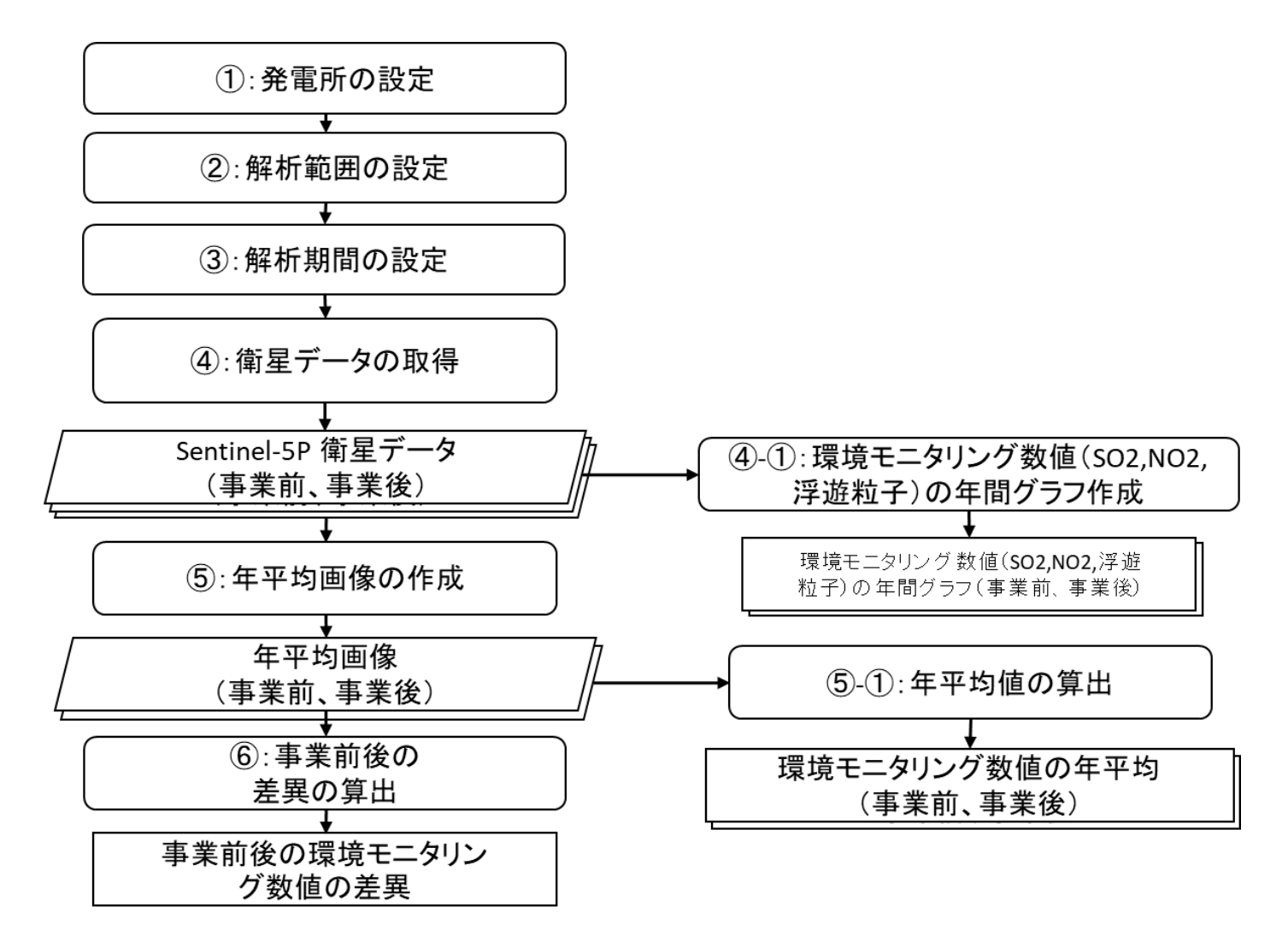

#### 環境モニタリング数値の解析手順

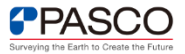

## **①発電所の設定**

ジオメトリツールを用いて、解析対象とする火力発電所を設定する。火力発電所の設定 が完了すると、コードエディタ上に「geometry」という変数が生成される

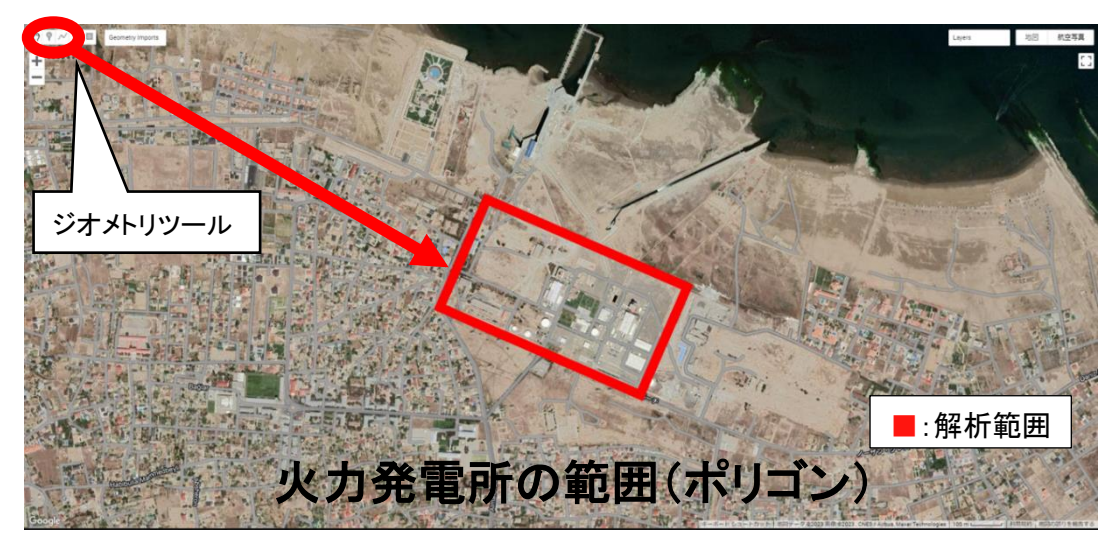

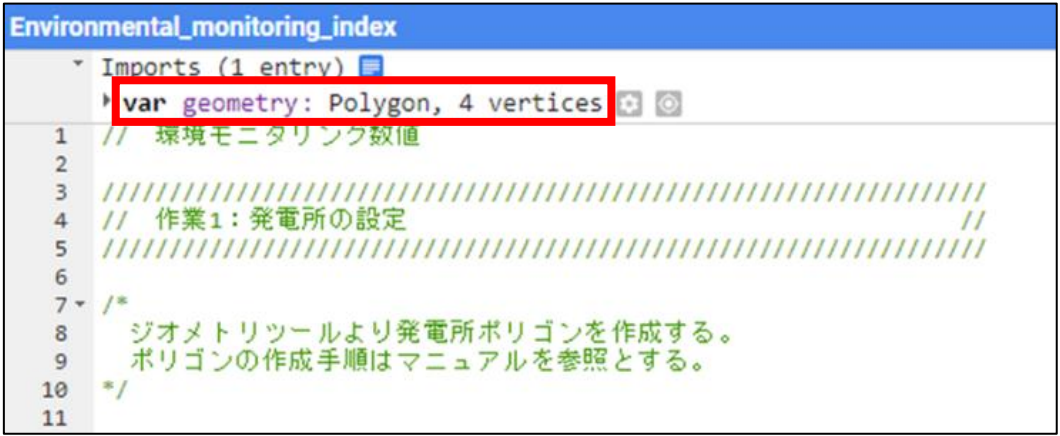

#### コードエディタ上に生成された「geometry」変数

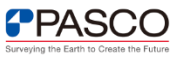

### **②解析範囲の設定**

火力発電所に対して解析範囲を設定する。今回は火力発電所周辺1,000mを解析範囲 とする。解析範囲の設定方法はスクリプト18行目の通り。

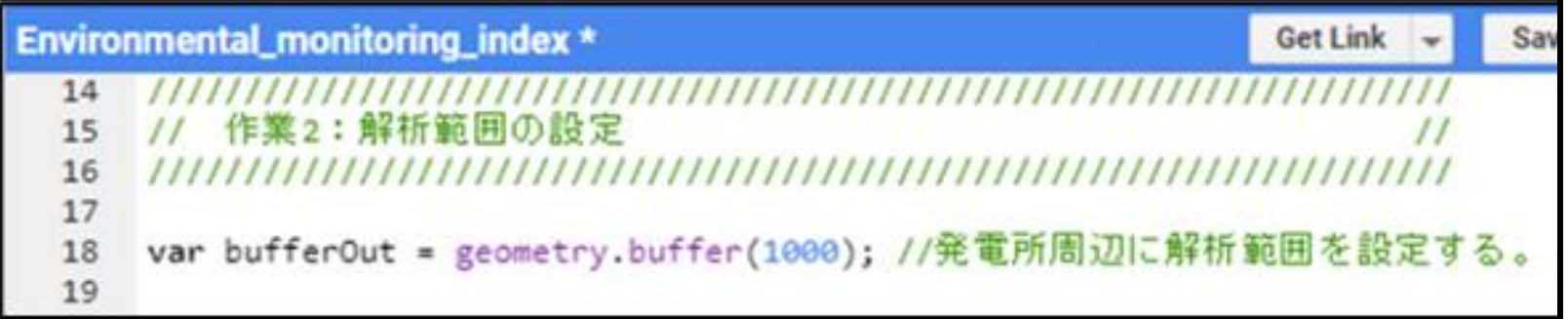

解析範囲の設定を行うスクリプト

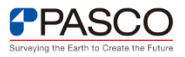

### **③解析期間の設定**

事業前後の衛星データ取得期間を設定する。 対象とするシマル火力発電所は2019年9月に建設が完工していることから、事業前後 の解析期間は下記の期間とした。

・事業前の解析期間は2018年8月1日~2019年7月31日

・事業後の解析期間は2021年8月1日~2022年7月31日

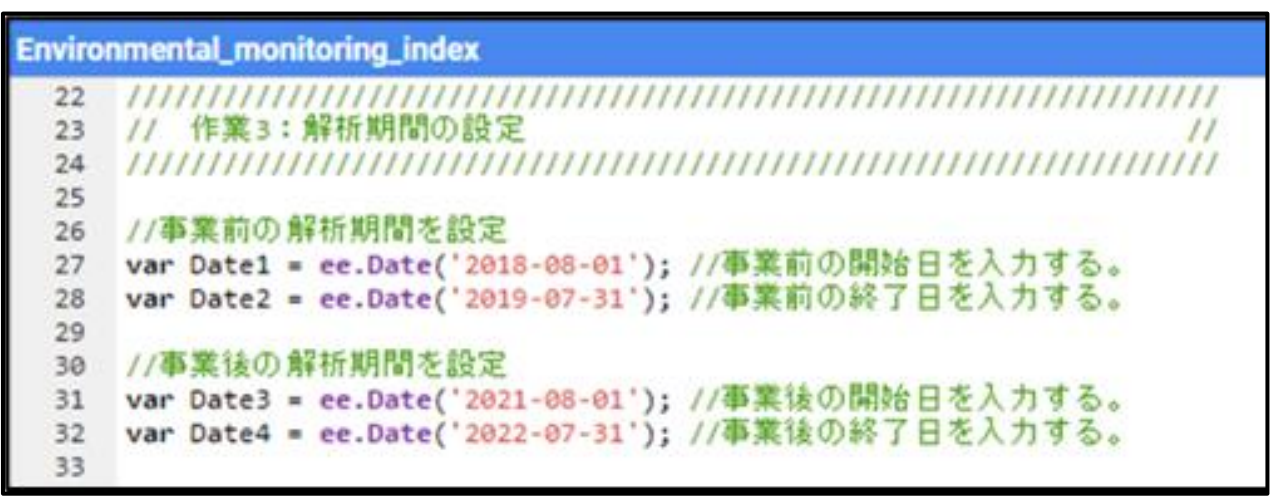

解析期間の設定を行うスクリプト

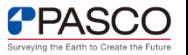

## **④環境モニタリング数値の取得**

事業前後の環境モニタリング数値の取得を行う。 今回はNO2濃度の高解像度画像(解像度:1,113.2m)を解析対象とする。 環境モニタリング数値を変更する場合は、赤枠部を下記表の衛星画像、青枠部をバンド情報 に変更することで解析対象を変更する。

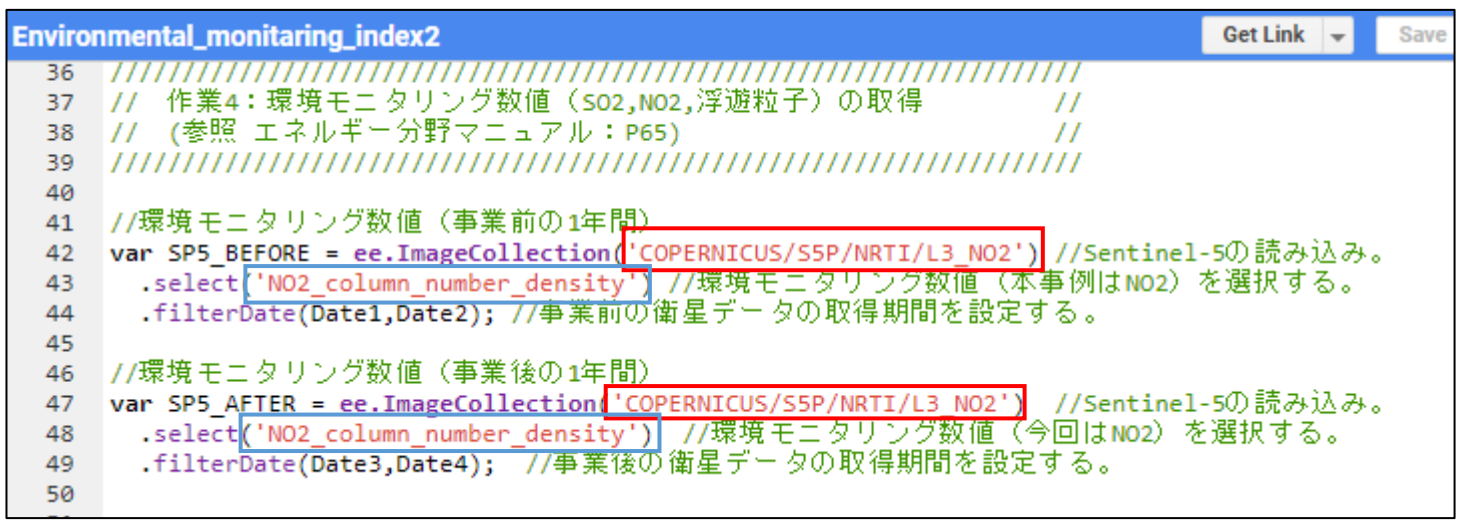

環境モニタリング数値(SO2,NO2,浮遊粒子)の取得を行うスクリプト

#### 環境モニタリング数値の解析に必要な衛星画像及びバンド情報

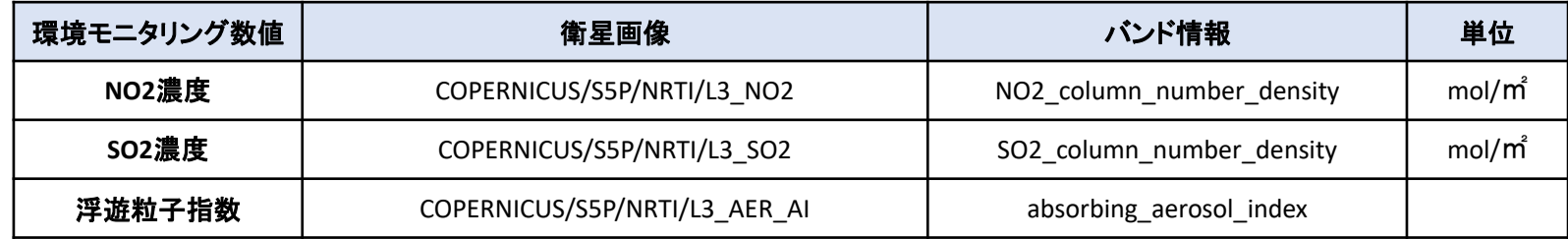

**PPASCO** 

# **④-①環境モニタリング数値の年間グラフの作成**

#### 下記スクリプトより事業前、事業後の環境モニタリング数値の年間グラフを作成する。

```
Environmental monitoring index *
                                             Get Link
                                                              Run
                                                                     Reset
                                                                                  盘
                                                     Save
                                                                            Apps
53
   // 作業4-1:環境モニタリング数値 (so2,NO2,浮遊粒子) の年間グラフの作成
54
  \frac{1}{2}55
56
  57
   //環境モニタリング数値 (so2,NO2,浮遊粒子) の年間グラフ (事業前の1年間) を作成する。
58
59 var ENVI BEFORE = ui.Chart.image.series({
     imageCollection:SP5 BEFORE, //グラフに含めるデータを設定する。今回は事業前の環境モニタリング数値を用いた。
60
    region:buffer0ut, //グラフを算出する際の算出範囲を設定する。今回は解析範囲を用いた。<br>reducer:ee.Reducer.mean(), //データの算出方法を設定する。今回は平均値を算出する。
61
62
    scale: 1113.2
                         //reducerに使用するスケール(単位m)今回はSentinel-5の解像度を参考にした。
63
64
  \{\}:
65
   //事業前1年間の環境モニタリング数値の年間グラフをconsole画面に表示する。
66
   print('環境モニタリング数値 (so2,No2,浮遊粒子) の年間グラフ (事業前の1年間)
                                                           単位: mol/m<sup>2</sup>', ENVI BEFORE);
67
68
69
   //環境モニタリング数値 (so2,NO2,浮遊粒子) の年間グラフ (事業後の1年間)
70
71 var ENVI AFTER = ui.Chart.image.series({
     imageCollection:SP5 AFTER, //グラフに含めるデータを設定する。今回は事業後の環境モニタリング数値を用いた。
72
                        //グラフを算出する際の算出範囲を設定する。今回は解析範囲を用いた。
    region:bufferOut,
73
    reducer:ee.Reducer.mean(), //データの算出方法を設定する。今回は平均値を算出する。
74
                        //reducerに使用するスケール (単位m) 今回はSentinel-5の解像度を参考にした。
     scale: 1113.2
75
76
  \{\}77
   //事業後1年間の環境モニタリング数値の年間グラフをconsole画面に表示する。
78
   print('環境モニタリング数値 (so2,NO2,浮遊粒子) の年間グラフ (事業後の1年間)
                                                           単位: mol/m<sup>2</sup>', ENVI AFTER);
79
80
```
環境モニタリング数値の年間グラフの作成を行うスクリプト

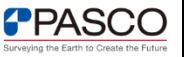

## **④-①環境モニタリング数値の年間グラフの作成**

#### 事業前後の環境モニタリング数値の年間グラフはコンソール画面に表示される。

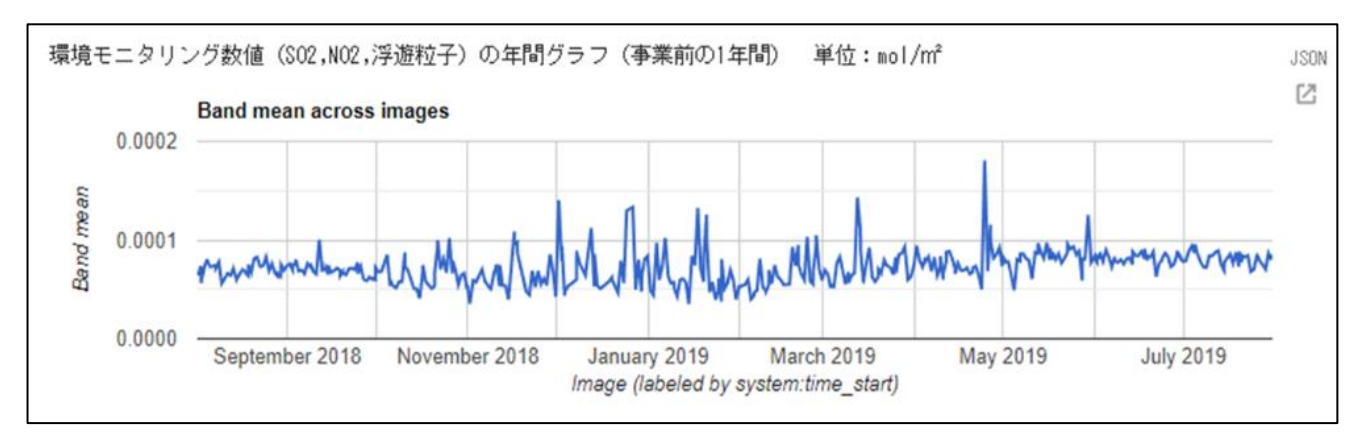

### 事業前の環境モニタリング数値の年間グラフ

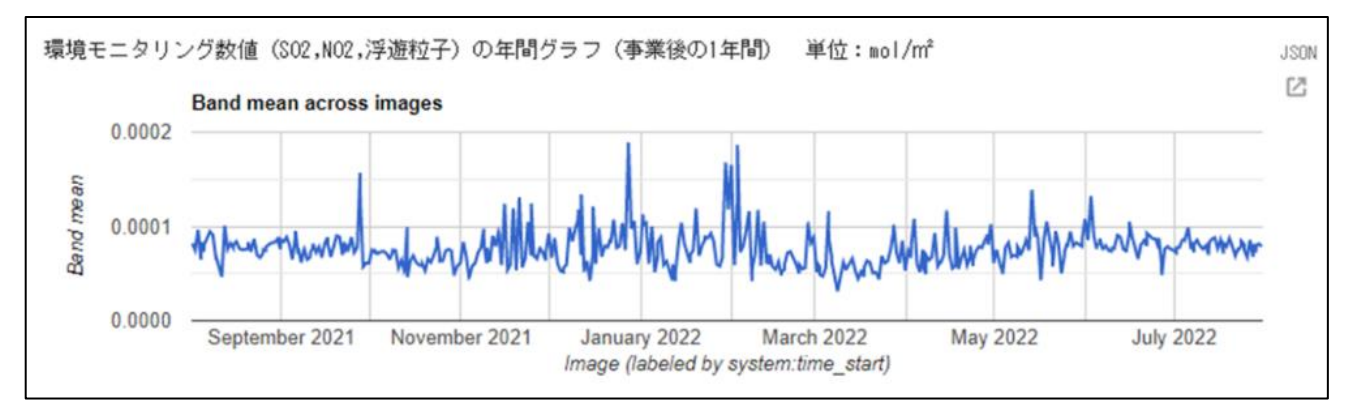

#### 事業後の環境モニタリング数値の年間グラフ

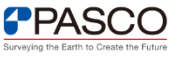

## **⑤年平均画像の作成**

#### 下記スクリプトより事業前後の環境モニタリング数値の年平均画像を作成する。

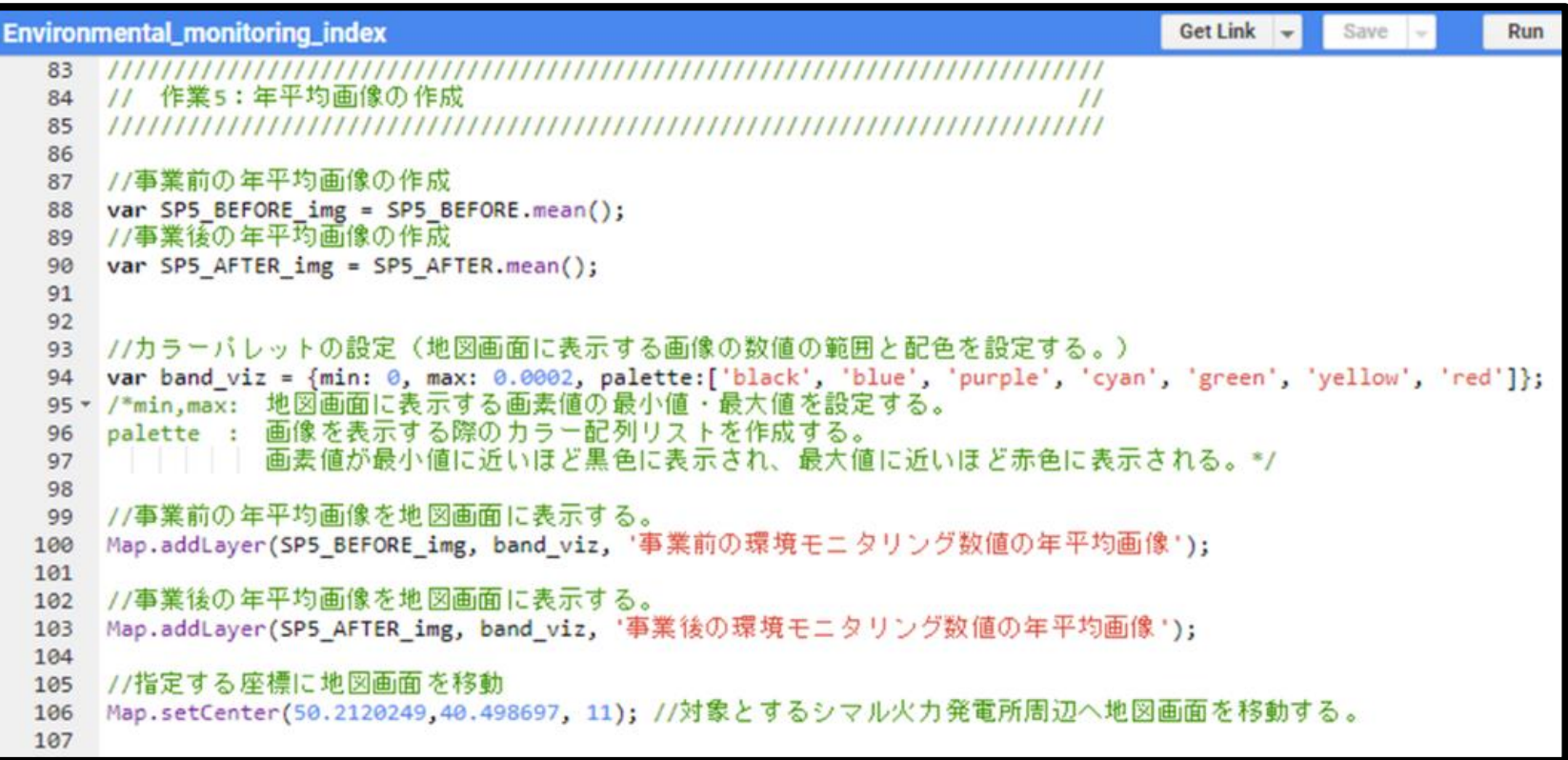

#### 年平均画像の作成を行うスクリプト

**PPASCO** 

## **⑤年平均画像の作成**

### 事業前後の環境モニタリング数値の年平均画像は地図上に表示される。

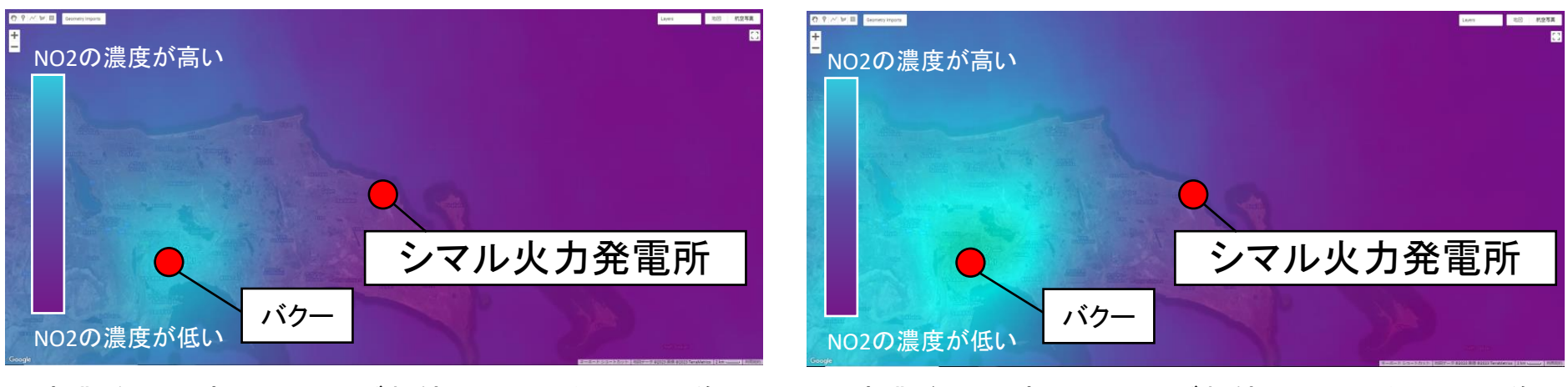

事業前の環境モニタリング数値(NO2)の年平均画像 事業後の環境モニタリング数値(NO2)の年平均画像

**PPASCO** 

※モニタリング数値(年平均画像)の配色は画素値が最低値に近い順に 黒色>青色>紫色>シアン色 (水色)>緑色>黄色>赤色に設定している。

※表示する色については、前スライドのスクリプトに記載している「palette」にて自由に設定できる。

## **⑤-①年平均値の算出**

#### 作成した環境モニタリング数値の年平均画像より、解析範囲内の年平均値の算出を行う。

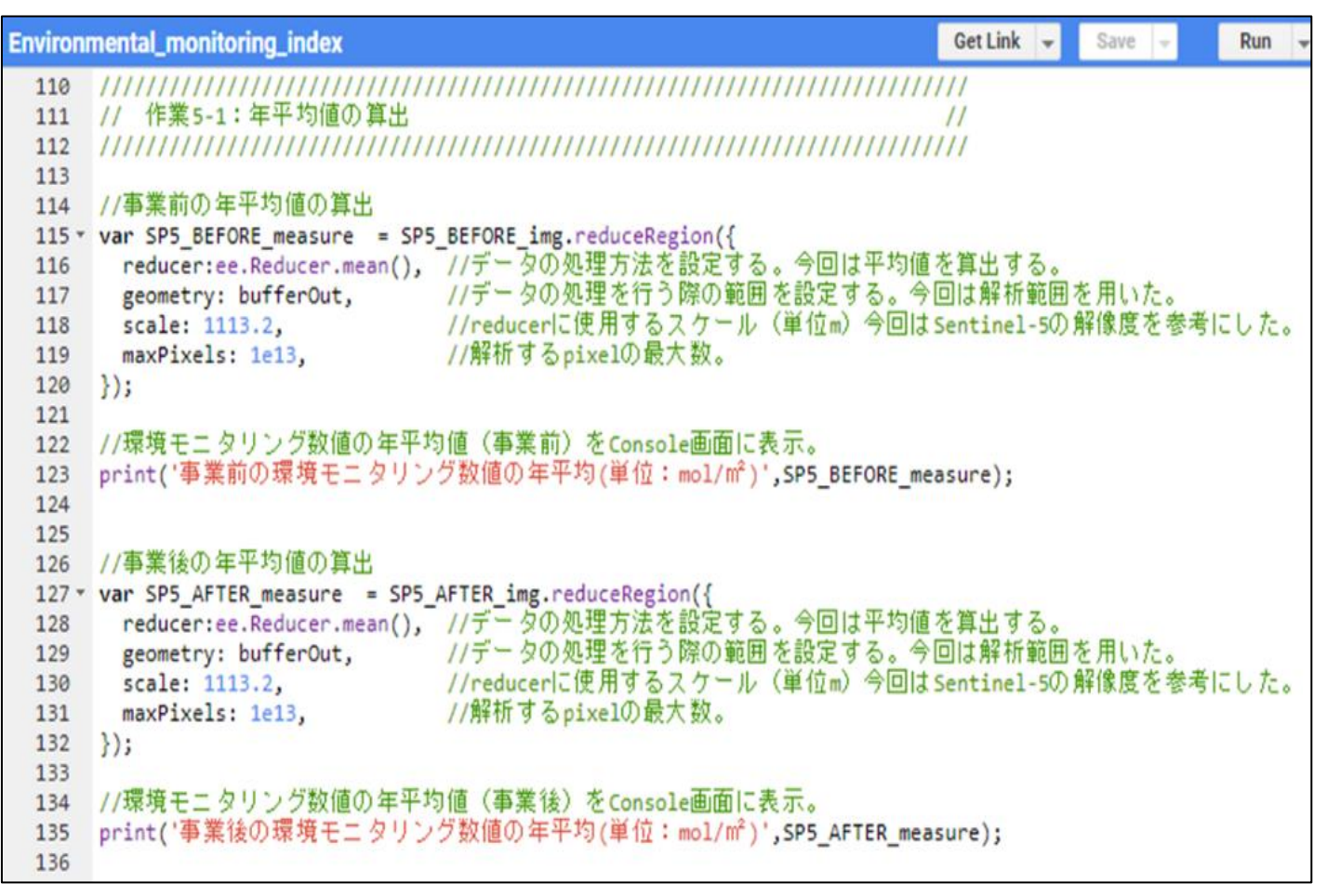

### 年平均値の算出を行うスクリプト

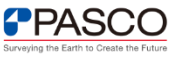

### **⑤-①年平均値の算出**

事業前後の環境モニタリング数値の年平均値はコンソール画面に表示される。

事業前の環境モニタリング数値の年平均(mol/m<sup>2</sup>) ▼Object (1 property) NO2 column number density: 0.00007268773232637314

事業前の環境モニタリング数値の年平均(mol/㎡)

|事業後の環境モニタリング数値の年平均(mol/m<sup>2</sup>)| ▼Object (1 property) NO2 column number density: 0.00007658971510444505

事業後の環境モニタリング数値の年平均(mol/㎡)

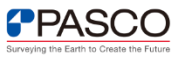

### **⑥事業前後の差異の算出**

#### 事業前後での環境モニタリング数値の差異の算出を下記スクリプトより実施する。

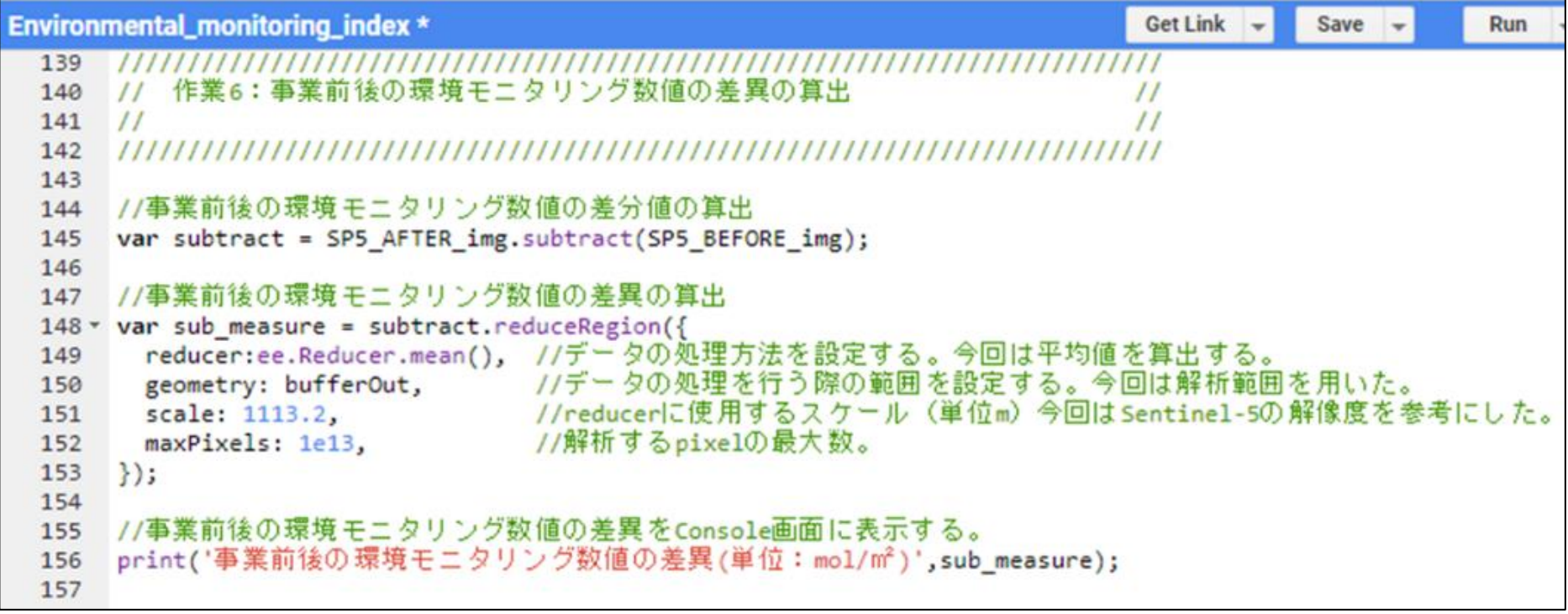

#### 事業前後の環境モニタリング数値の差異を算出するスクリプト

### **⑥事業前後の差異の算出**

事業前後の環境モニタリング数値の差異はコンソール画面に表示される。

事業前後の環境モニタリング数値の差異(mol/m²) ▼Object (1 property) NO2 column number density: 0.000003901982778071947

#### 事業前後の環境モニタリング数値の差異(mol/㎡)

本指標は、火力発電所を新設した場合、環境モニタリング数値は増加することを想定している。事業前後 の環境モニタリング数値の差異(mol/㎡)がプラスの場合は、環境モニタリング数値が事業前と比較して 事業後に増加傾向であることを意味する。一方、差異がマイナスの場合には、環境モニタリング数値が 減少傾向であることを意味する。

#### ①解析期間の確認

環境モニタリング数値は撮影時の風や雲などの影響を受けるため、観測期間を1年間程 度設けることが望ましい。

#### ②衛星データの確認

Sentine-5P衛星は2018年7月4日からデータ公開されている。火力発電所の事業評価を 行う場合は2018年7月以降の観測データがあるか確認する必要がある。

#### ③解析結果の考え方について

環境モニタリング数値は発電所の他に市街地を走る自動車などからも排出される。その ため、解析結果より得られる環境モニタリング数値は周辺状況によって変化する。特に 2019年から2022年は新型コロナウイルスによる経済活動の停滞よる環境モニタリング数値 の改善例もある。

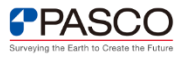

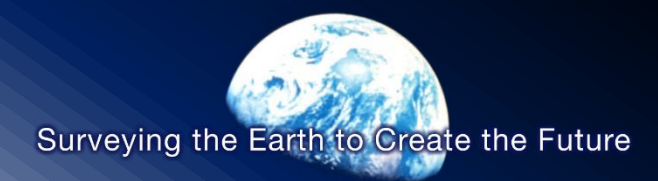

## 評価指標の説明 解析範囲内の降水量推定

© PASCO CORPORATION

# **衛星全球降水マップ(GSMaP)とは**

衛星全球降水マップ(GSMaP)はJAXAのHP<sup>2</sup>でも公開しており世界中の降水をリアルタイム(1 時間毎)に確認することが可能である。

GSMaPの作成に用いられるGPM主衛星<sup>3</sup>には、二周波降水レーダ(DRR)とマイクロ波放射計 (GMI)が搭載されており、降水の分布や強度を測ることが可能である。

・二周波降水レーダ(DPR):電波を雨や雪に照射して、降水の分布を立体的に観測する

・マイクロ波放射計(GMI):雨粒から放射されているマイクロ波を感知して、雨の強さを観測する

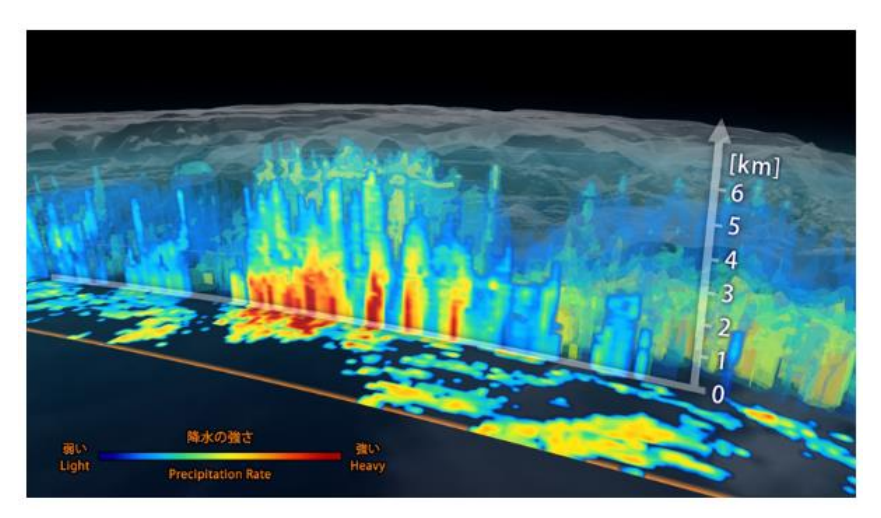

二周波降水レーダ(DPR)の観測イメージ<sup>3</sup> マイクロ波放射計(GMI)の観測イメージ<sup>3</sup>

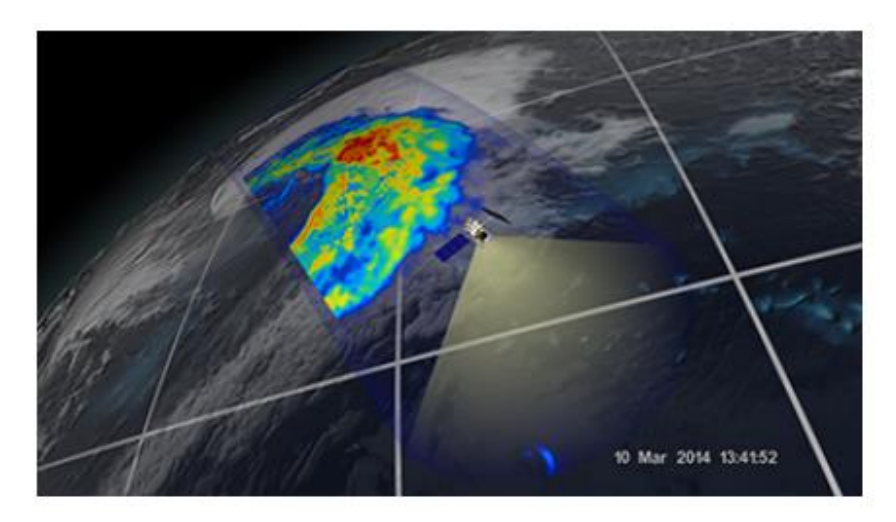

参照2;[https://sharaku.eorc.jaxa.jp/GSMaP/index\\_j.htm](https://sharaku.eorc.jaxa.jp/GSMaP/index_j.htm) 参照3:<https://www.satnavi.jaxa.jp/ja/project/gpm/>

### **解析範囲内の降水量推定の手順**

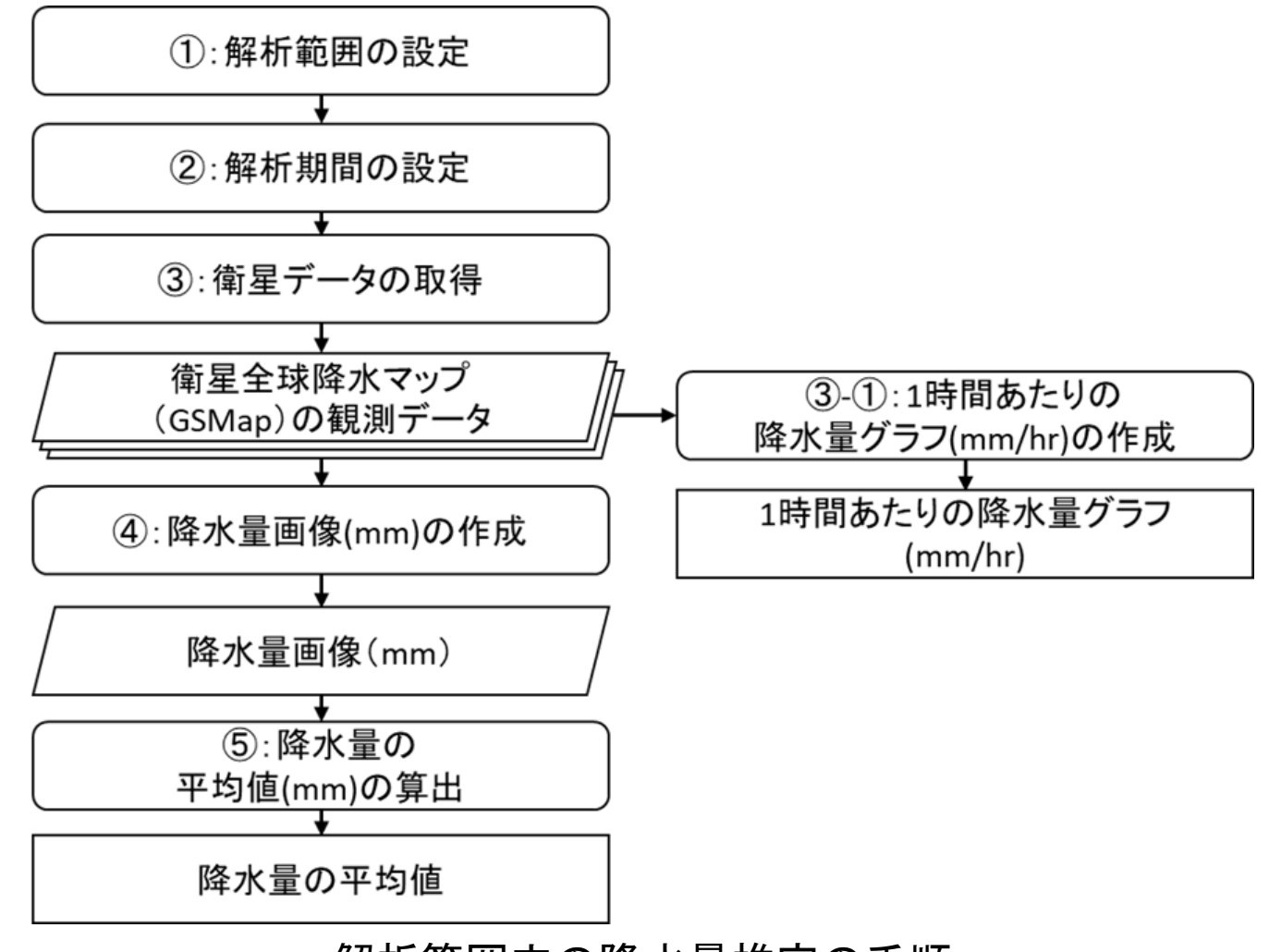

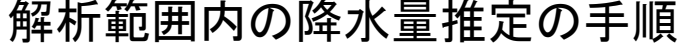

**PPASCO** 

### **①解析範囲の設定**

ジオメトリツールを用いて、解析範囲を設定する。本解析ではブラジルのリオデジャネイロ州周辺を解析 範囲とする。解析範囲の設定が完了すると、コードエディタ上に「geometry」という変数が生成される。

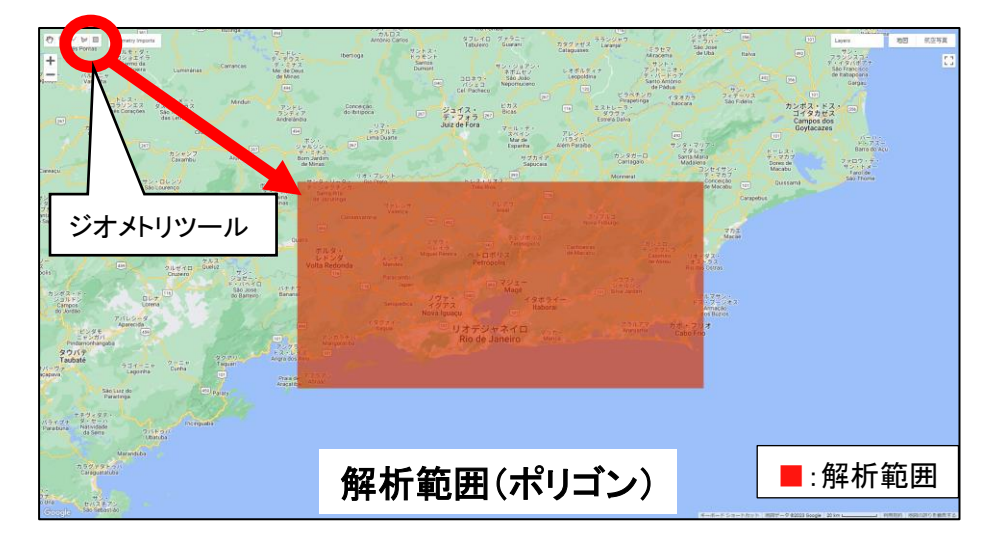

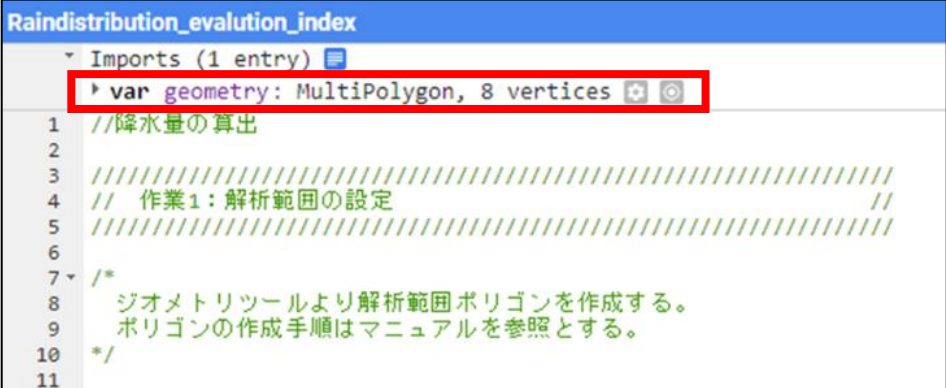

#### コードエディタ上に生成された「geometry」変数

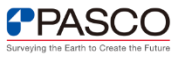

### **②解析期間の設定**

降水量データを算出するにあたり、降水量データの取得期間を設定する。 今回の事例ではブラジルのリオデジャネイロ州を対象に降水量の多い雨季の2022年の 2月1日~2月28日を解析期間として設定する。

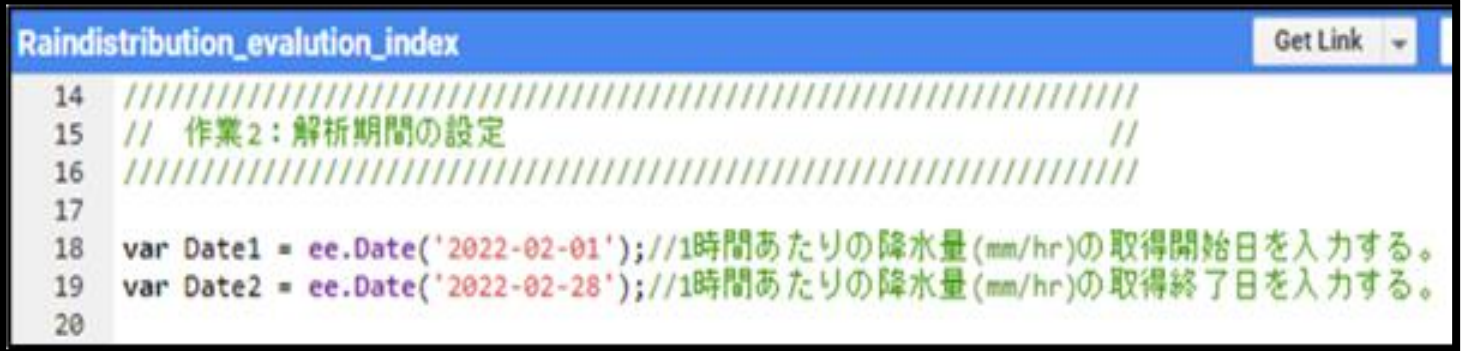

解析期間の設定を行うスクリプト

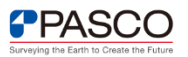

### **③降水量データ(1時間あたりの降水量)の取得**

今回の事例では、2022年の2月1日~28日までの衛星全球降水マップ(GSMaP)の観測 データを取得する。

取得方法は下記スクリプト28~30行目の通り。解析に用いる降水量データ(GSMaP)の 設定を28行目、1時間あたりの降水量(mm/hr)のバンド情報の設定を29行目にて行う。

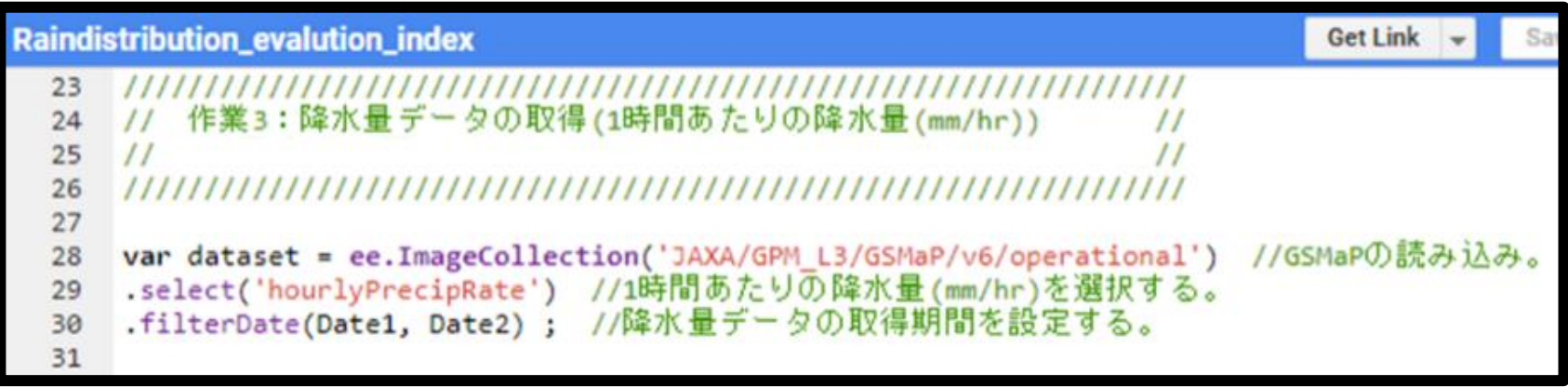

降水量データ(1時間あたりの降水量(mm/hr))の取得を行うスクリプト

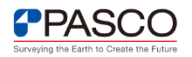

## **③-① 1時間あたりの降水量グラフの作成**

下記スクリプトに沿って取得した1時間あたりの降水量データについて、時系列グラフを作成 する。

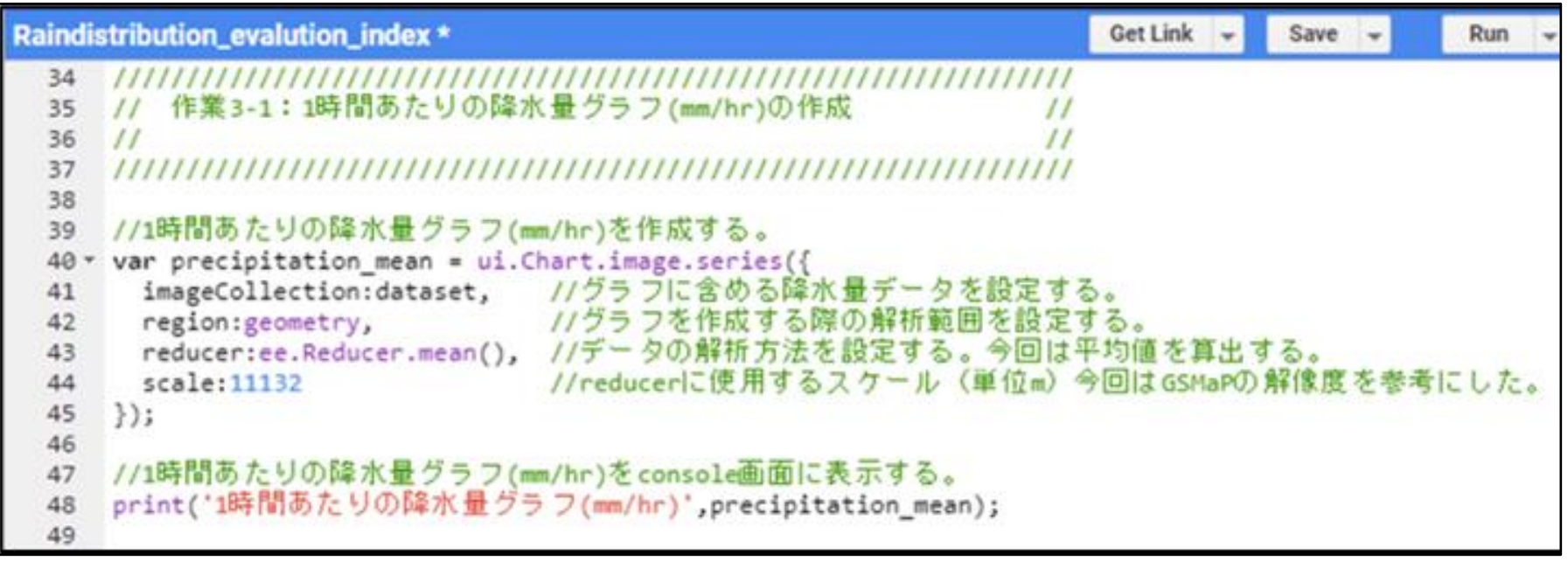

1時間あたりの降水量グラフ(mm/hr)の作成を行うスクリプト

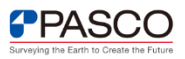

## **③-① 1時間あたりの降水量グラフの作成**

作成した1時間あたりの降水量の1ヶ月間の変化グラフをコンソール画面に表示する。 スクリプトの実施結果を下図に示す。

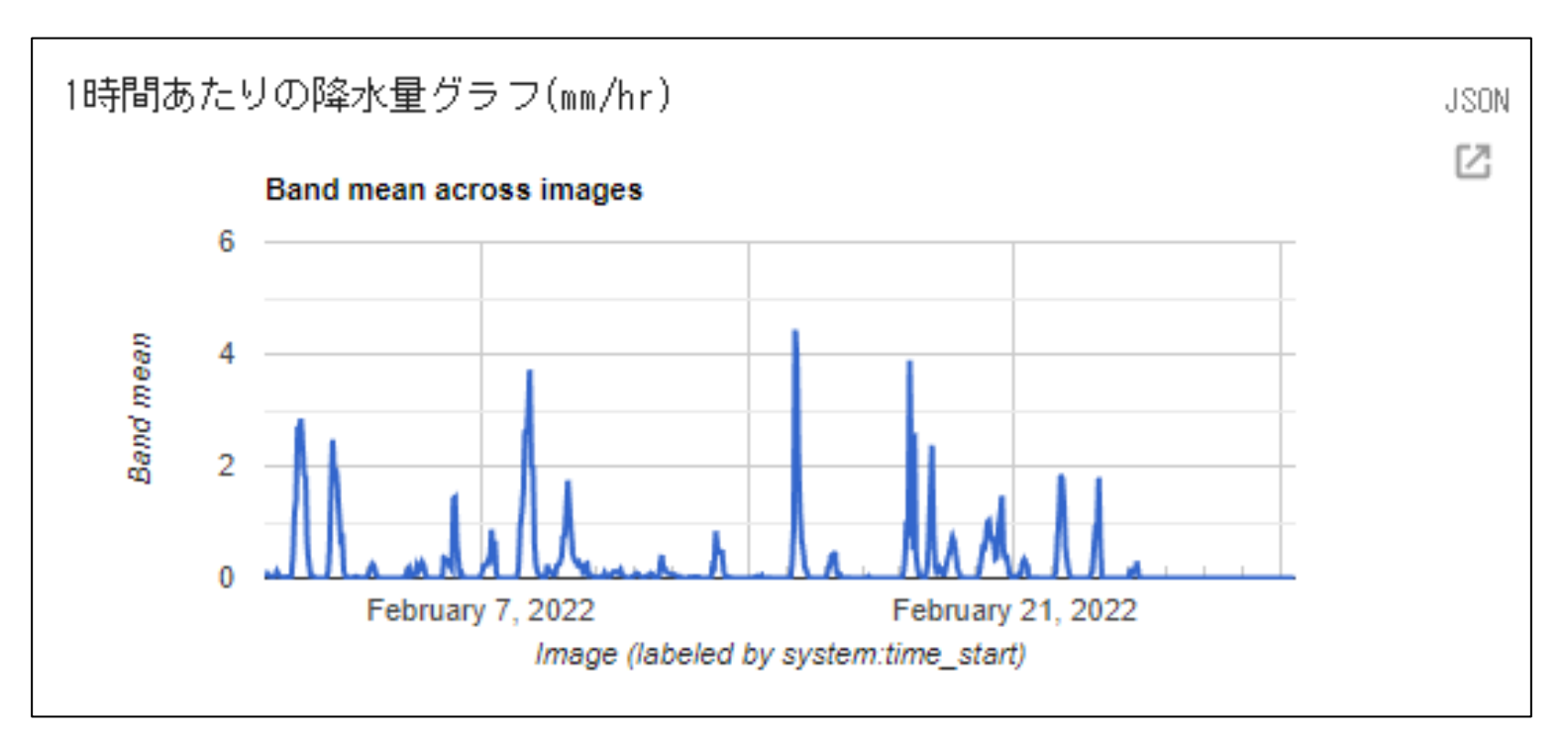

1時間あたりの降水量グラフ(mm/hr)

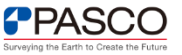

## **④ 降水量画像(mm)の作成**

取得した1時間あたりの降水量データ(mm/hr)より、1か月間の平均降水量を示す降水量 画像(mm)を作成する。 降水量画像の作成方法は下図のスクリプト57~60行目の通り。 また、降水量画像の配色設定(カラーパレットの設定)方法を64行目、降水量画像を地図 画面上に表示する方法を71行目に示す。

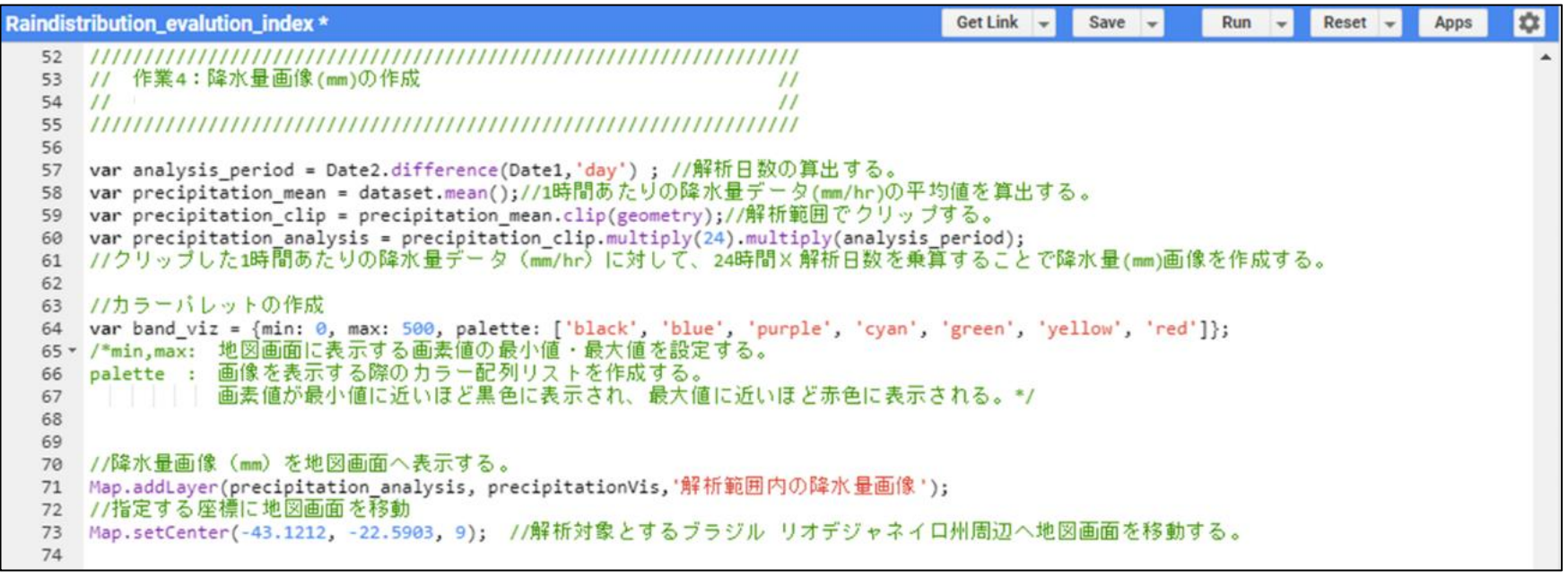

#### 降水量画像(mm)の作成を行うスクリプト

PPASCO

## $\overline{4}$  降水量画像 (mm) の作成

### スクリプトの実施結果を下図に表す。

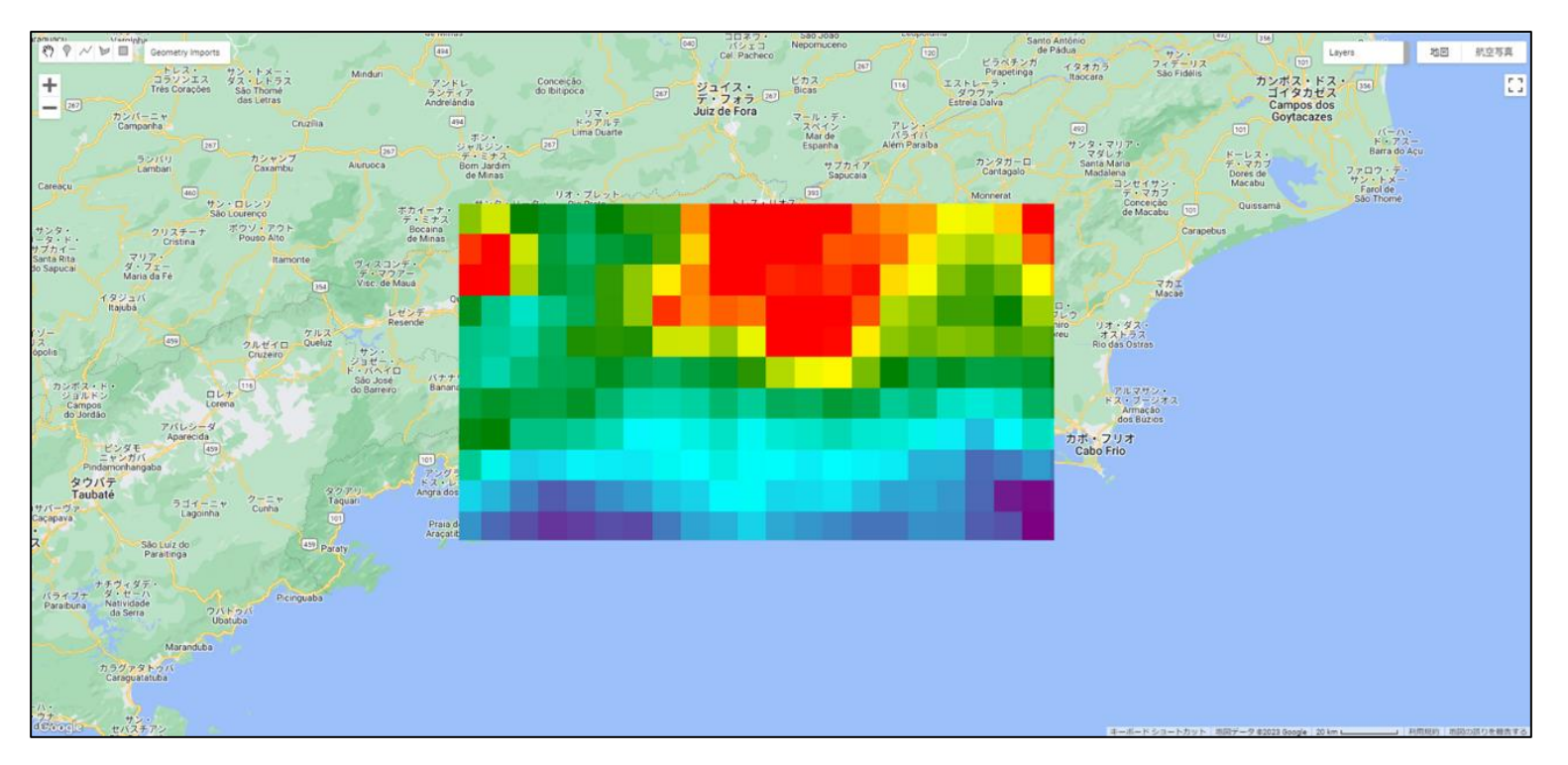

降水量画像(mm)の作成を行うスクリプト

※降水量の配色は画素値が最低値に近い順に 黒色>青色>紫色>シアン色(水色)>緑色>黄色>赤色に設定している。

※表示する色については、前スライドのスクリプトに記載している「palette」にて自由に設定できる。

**PPASCO** 

# **⑤ 降水量の平均値(mm)の算出**

作成した降水量画像(mm)より、解析範囲内の降水量の平均値を算出する。 降水量の平均値(mm)の算出方法はスクリプト83~88行目の通り。算出結果はスクリプトの90行目 によってコンソール画面に表示される。

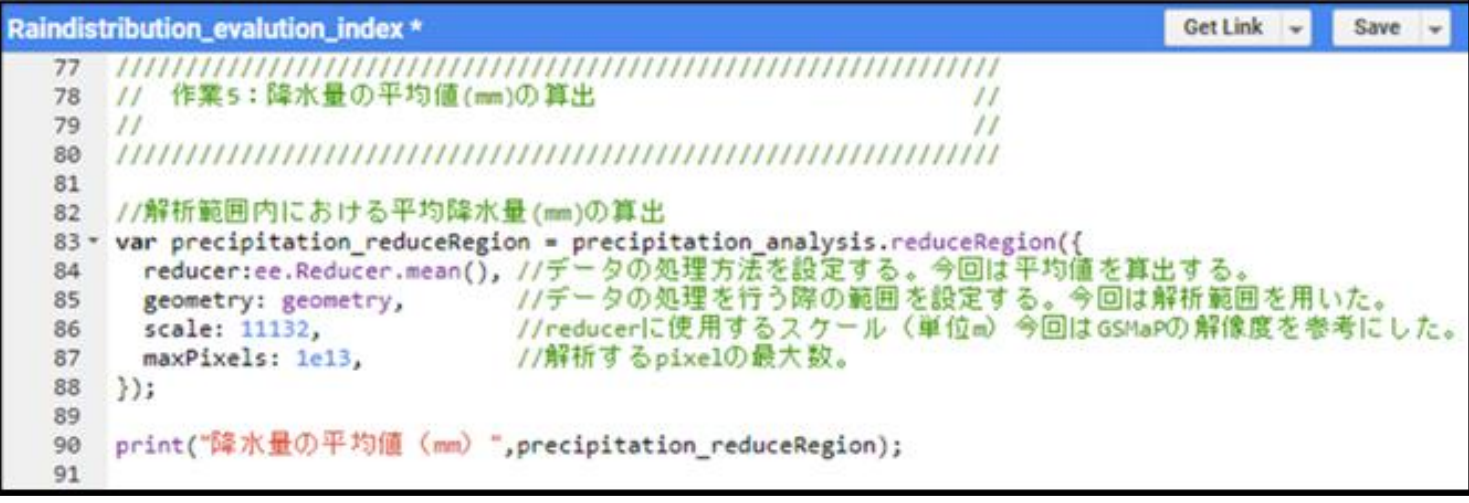

#### 降水量の平均値(mm)の算出を行うスクリプト

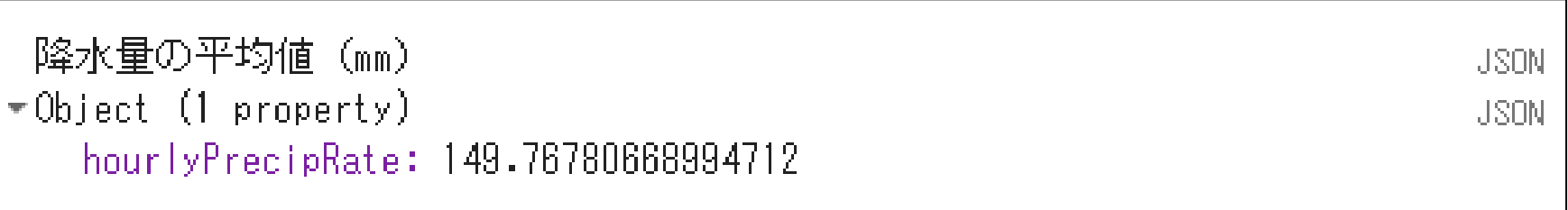

#### 降水量の平均値(mm)

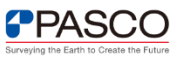

## **解析・結果に関する留意点**

解析・結果に関する留意点

今回の事例から、環境モニタリング数値の算出 にあたり、以下3点について留意する必要がある ことが分かる。

①解析期間の確認

解析期間を半年以上設けてしまうと、Google Earth Engineで処理可能なデータ数(5,000)を上 回るため解析エラーが発生する(右上図)。

#### ②衛星データの確認

GSMaPの観測領域は北緯60度、南緯60度であり、 それ以外の地域(寒冷地)の降水量は公開され ていない(右下図)。

③解析結果の考え方について

GSMaPの精度は地表の状態や気温・積雪などの 影響を受けるため、対象地域の気候や季節を考 慮する必要がある。

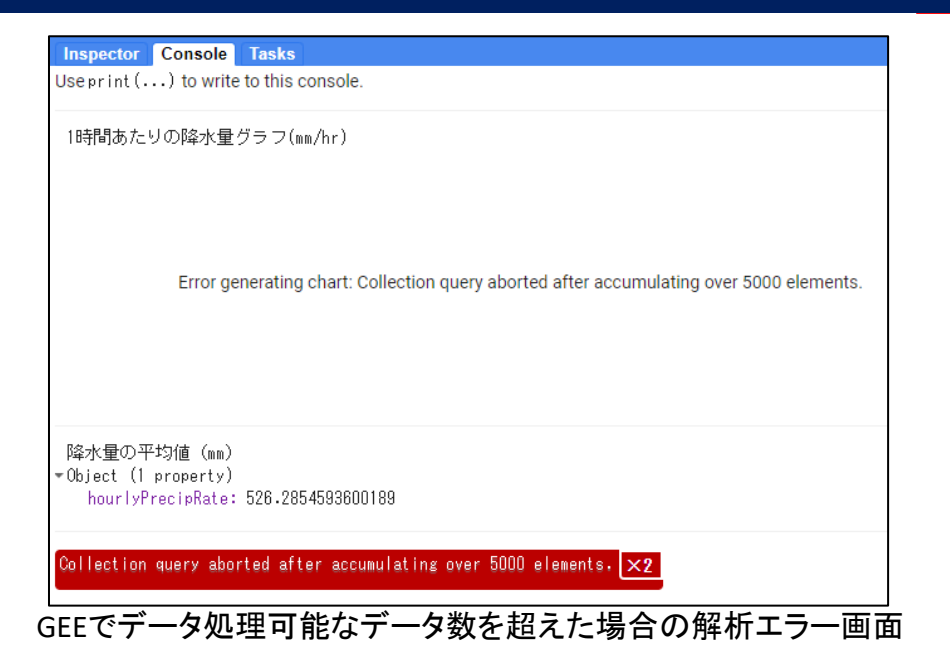

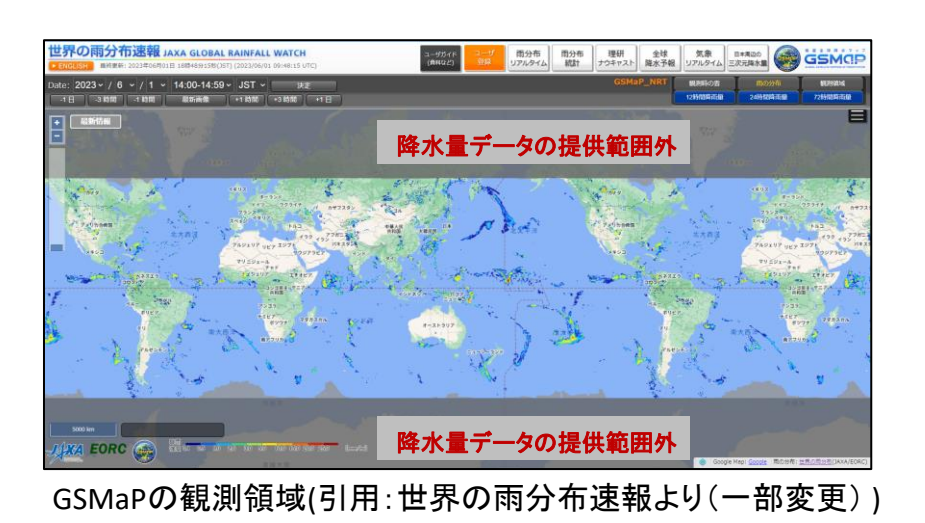

**PPASCO**